# **Assignment 4: Create a School Spirit Survey**

Before you can start making your own survey you need to learn how to use Google Forms to create a questionnaire. This assignment will help you understand the range of questions you can ask and how to control data entry so results can be analyzed easily.

School spirit needs a boost! The student council is conducting a survey to discover the level of school spirit, what events students like, and ideas to increase participation. Design the questionnaire using Google Forms.

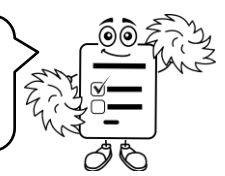

# **Sign In to Google Drive and Create a New Form**

- $\triangleright$  Sign in to Google Drive.
- Click *New*. From the list select *More* > *Google Forms*.

# **Add a Title and Survey Description**

- Type a survey title such as **School Spirit Survey**. Type in a description such as **Tell us what you think about the about school spirit in the spirit school spirit**
- $\triangleright$  Click Untitled Form at the top to automatically update  $\mathcal{A}$

Type the survey School Spirit Survey title here.Π  $\bigcirc$  opion

# **Ask a Question that Identifies Information about the Respondent using a Dropdown List**

Most surveys are anonymous. The person who takes the survey is unknown. This is done to encourage honesty as there is no fear of being identified. Instead of asking a person's name you can ask for demographics. Demographics such as age, gender, or grade is important data to collect because these factors may influence what a person does, thinks, or believes. For example, grade may influence school spirit. To find out, make a Dropdown list of grade choices.

- Click *Untitled Question*. Type **What grade are you in at school?**
- $\triangleright$  Select *Dropdown* as the question type.
- Replace *Option 1* with a **grade range** such as 3-4.
- Click *Add option*. Type a **grade range** such as 5-6.
- Click *Add option*. Type a **grade range** such as 7-8.
- Click *Required*.

What grade are you in at sch  $2.56$  $3.78$  $^{\circ}$  $\bullet$  : Select *Required* to ensure the question is answered.

### **Ask a Question that Lets a Person Pick from a Checklist**

You need to find out how students learn about spirit activities. This will help you know what forms of advertising are working. A list can be created to allow a person to pick one or all of the choices or even type in their own answer.

- $\triangleright$  Click Add question  $\bigodot$  from the Tools panel.
- In the *Question* box type **How do you find out about school spirit events?**
- $\triangleright$  Select Checkboxes as the question type.
- $\triangleright$  Add the choices:
	- o **posters in hallways**
	- o **school announcements**
	- o **friends**
- Click *ADD "OTHER"*.
- Click *Required*.

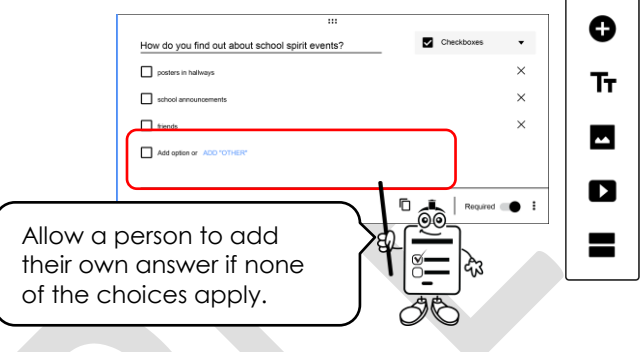

### **Ask a Question that Limits the Amount of Choices Selected from a Checklist**

You need to find out what qualities students like about spirit days. A list can be set to allow a person to pick a fixed number of choices. This is a great way to learn what people like the most. Create a list and restrict the number of answers.

- Click *Add question*.
- In the *Question box* type **Pick two things you like the most about school spirit activities.**
- $\triangleright$  Select Checkboxes as the question type.

 Add the choices: Pick two things you like the most about school spirit  $\frac{1}{2}$ win a prize  $\Box$  dress up o **follow**  $\Box$  competitor o **competition** group activity Add opt o **group activity** Select exactly  $\blacktriangledown$  Click *Required*. Click *Advanced settings*. Add a message if a person picks the wrong amount.Click *Response validation*.  $\triangleright$  set the number of choices: o In the second box type **2**.

o In the third box type **Pick two things you like the most**.

Pick two things you like the most.

n m

 $\left|$  Required  $\right|$  :

### **Ask a Multiple-Choice Question and Shuffle the Option Order**

You want to offer new spirit activities that the majority of students will like. Multiple choice questions restrict a person to picking only one choice from a list. Create a list of activities and have students pick the one they like the most. You can use the answer to select your next school spirit day.

- $\triangleright$  Click Add question.  $\bigoplus$
- In the *Question box* type **What idea for a school spirit day do you like the most?**
- $\triangleright$  Select *Multiple choice* as the question type.
- $\triangleright$  Add the choices:
	- o **talent show**
	- o **teachers versus students basketball game**
	- o **school cheer competition**
- Click *Required*.
- Click *Advanced settings.* Select *Shuffle option order*.

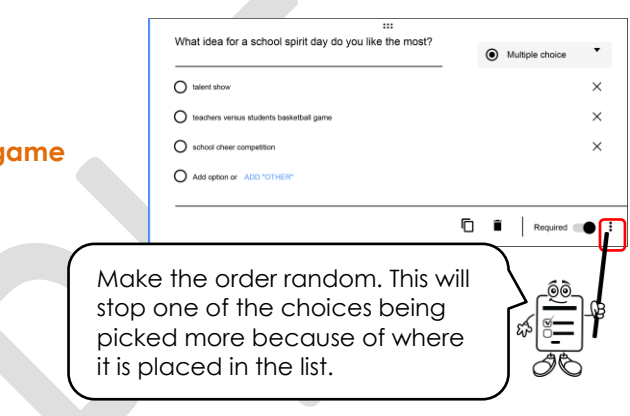

#### **Use a Rating Scale to Measure School Spirit**

You need to find out how students rate their current level of school spirit. A scale offers a range and the person picks where they fall within it.

Create a scale from 1-5, with 1 being low school spirit and 5 being high school spirit.

- Click *Add question*.
- In the *Question box* type **Rate your school spirit.**
- $\triangleright$  Select *Linear scale* as the question type.
- $\triangleright$  Set the rating options:
	- o Set the number range from **1** to **5**.
	- o In the 1 box, type **low.**
	- o In the 5 box, type **high**.
- Click *Required*.

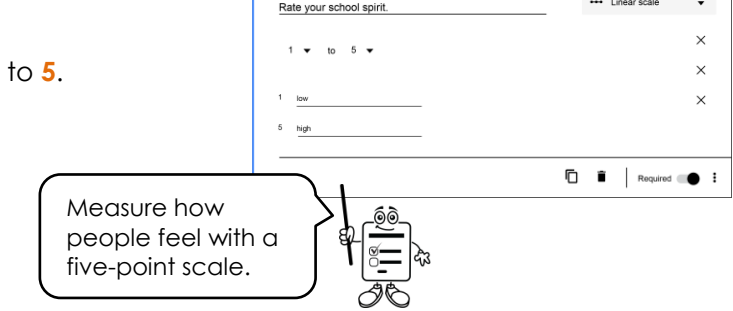

# **Use a Grid to List Multiple Items with a Scale**

You need to find out students' opinion of past spirit activities. A grid can be used to list many items that can then be rated. It is a great way to assess opinions because the choice is the same for every item.

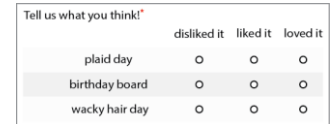

- $\triangleright$  Click Add question.  $\bigoplus$
- In the *Question box* type **Tell us what you think!**
- $\triangleright$  Select Multiple choice grid as the question type.
- $\triangleright$  Add the activities:
	- o In the Row 1 label type **plaid day**.
	- o In the Row 2 label type **birthday board**.
	- o In the Row 3 label type **wacky hair day**.
- $\triangleright$  Add the ratings:
	- o In the Column 1 label, type **disliked it**.
	- o Click *Add column*, type **liked it**.
	- o Click *Add column*, type **loved it**.
- Click *Require a response in each row*.

# **Allow People to Share Ideas with a Paragraph Box**

You need spirit activities that students like so that they will join in the fun. Get people to share their ideas.

- Click *Add question*.
- In the *Question box* type **Share your ideas! How can we boost school spirit?**
- $\triangleright$  Select *Paragraph* as the question type.
- You can leave the *Required* option off.

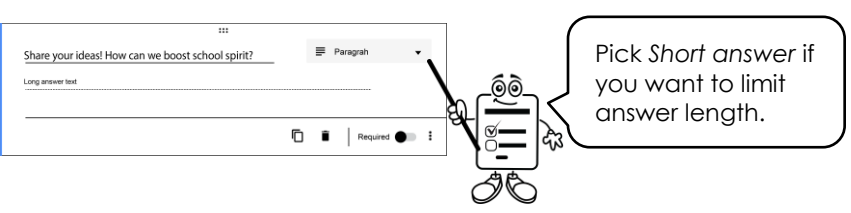

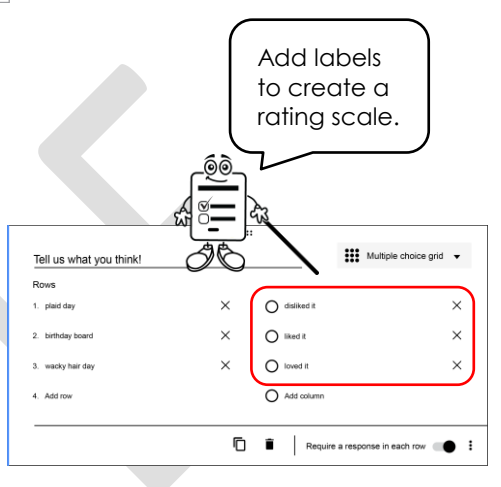

#### **Set the Confirmation Page**

After a person takes the survey a Confirmation page will display. This page can be set to allow the respondent to take the survey again, edit responses, or view survey results.

- **D** Click Settings.
- On the General tab, select the checkbox *See summary charts and text responses*.

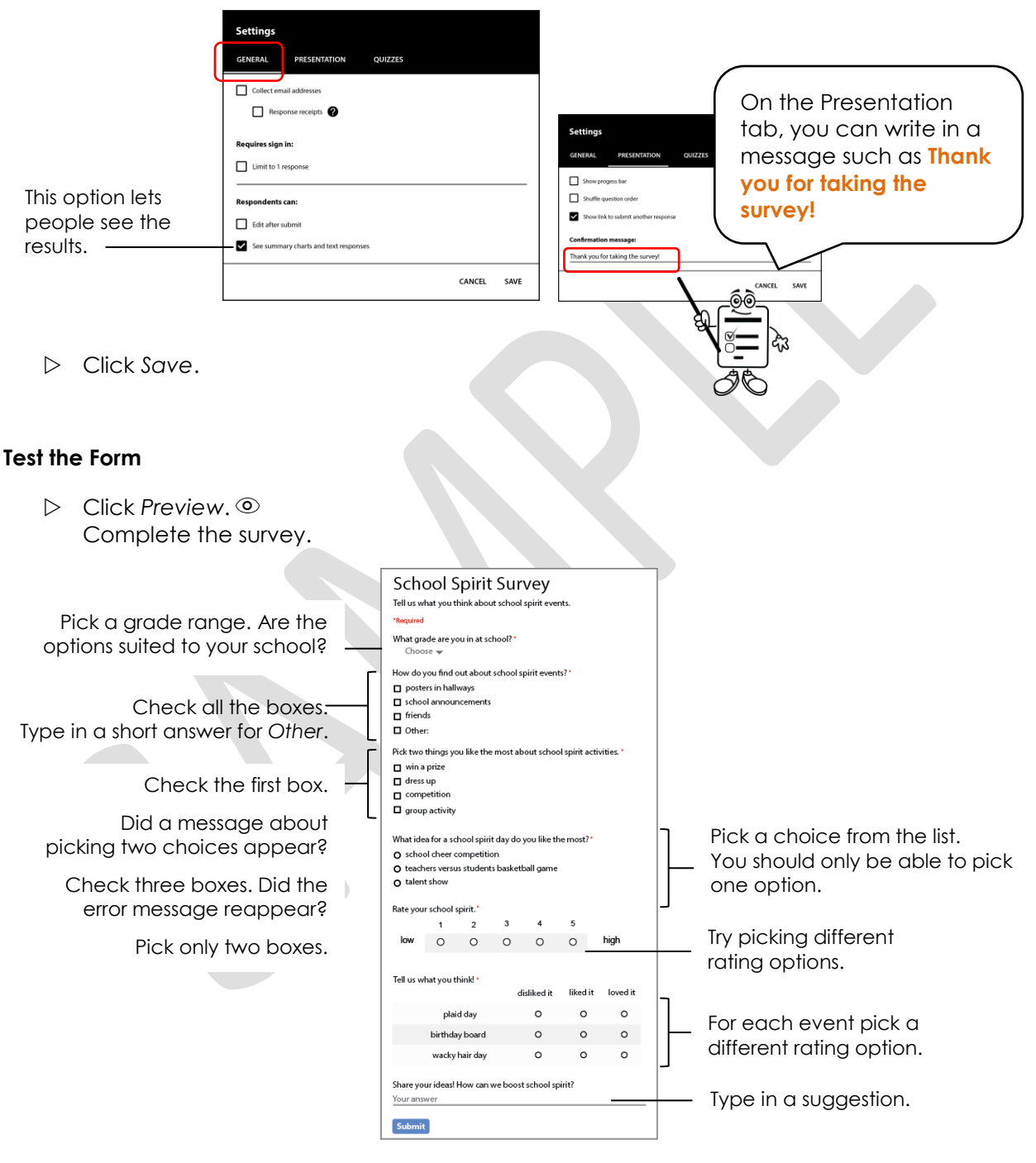

Click *Submit*.

#### **Edit any Mistakes**

- $\triangleright$  Close the tab with the confirmation page. The survey should still be open.
- $\triangleright$  Make any corrections.
	- o Does a red star appear beside a question to show it is REQUIRED?
	- o Is each question spelled correctly?
	- o Is there an unwanted question? Click *Delete*.
	- o To move a question, click and drag it to a new location.  $\cdots$

#### **View Responses**

Click *Responses* to view graphed results.

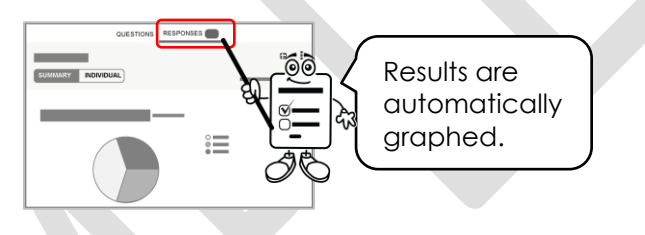

#### **Questions about the School Spirit Survey**

- 1. What is the purpose of the school spirit survey?
- 2. Do the questions help the school council achieve their purpose? Why or why not?
- 3. A survey is usually given to a small group called a *sample*. The results are then used to generalize what a larger group of similar people called a *population* might think.
	- a. What is the large group or population in this survey?
	- b. A sample must represent the larger group. If one grade took the survey could the school council generalize the results to the population? Why or why not?

 $\triangleright$